# SCHOOL-SCOUT.DE

### **Unterrichtsmaterialien in digitaler und in gedruckter Form**

## **Auszug aus:**

GEOTHEK Weltatlas Einzellizenz

**Das komplette Material finden Sie hier:**

[School-Scout.de](http://www.school-scout.de/80309-geothek-weltatlas-einzellizenz)

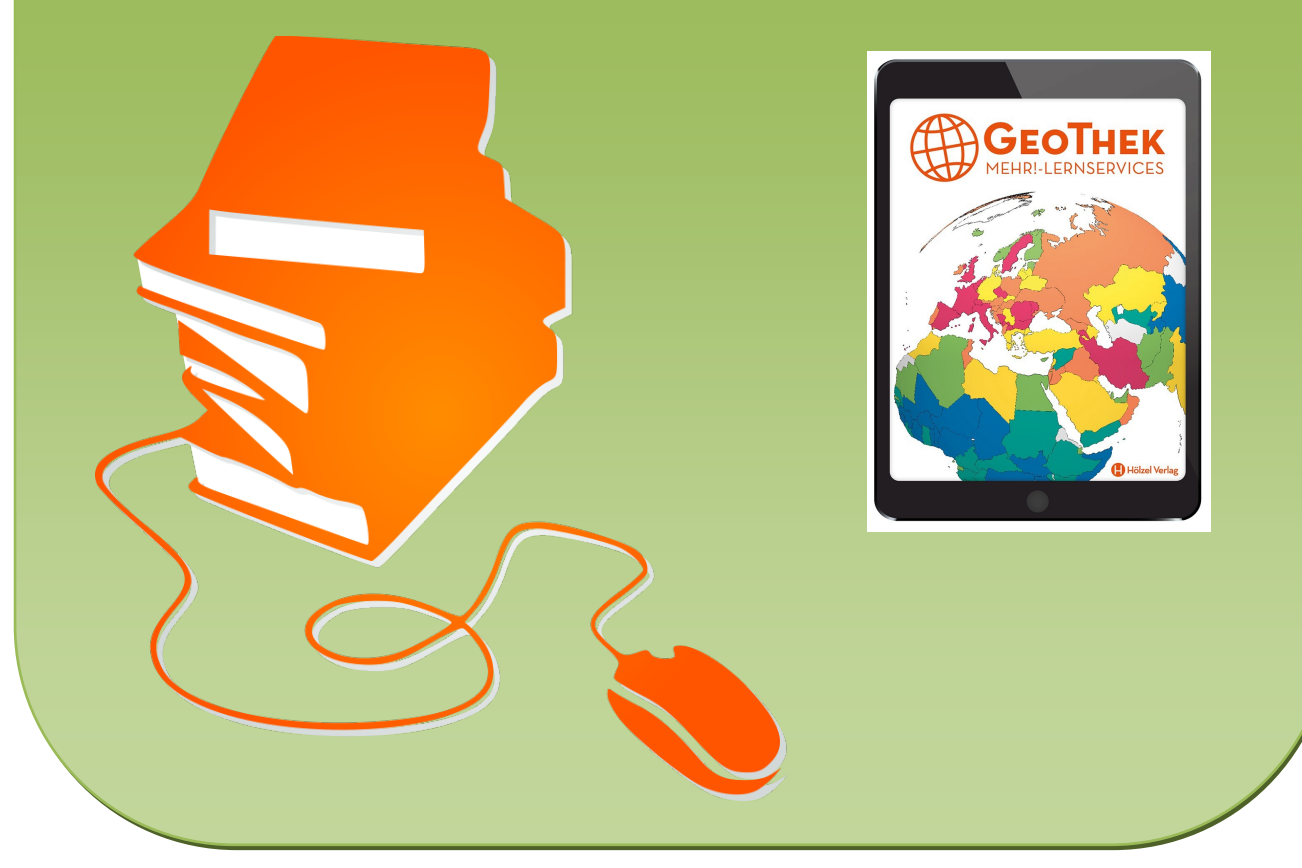

© Copyright school-scout.de / e-learning-academy AG – Urheberrechtshinweis (® erser Material-Vorschau sind Copyright school-scout.de / e-learning-academy AG – Urheberrechtshinweis<br>Iearning-academy AG. Wer diese Vorschause

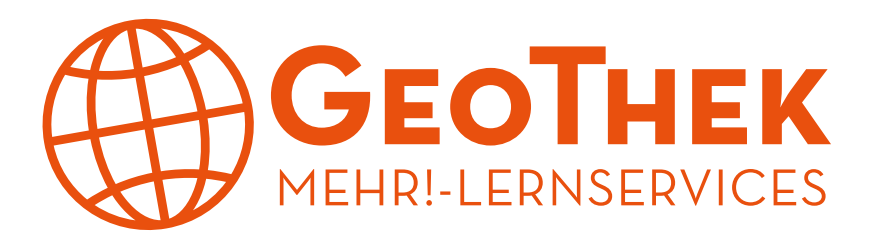

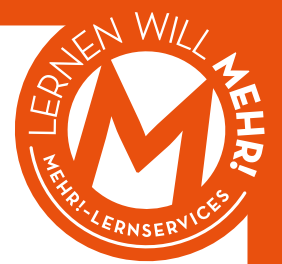

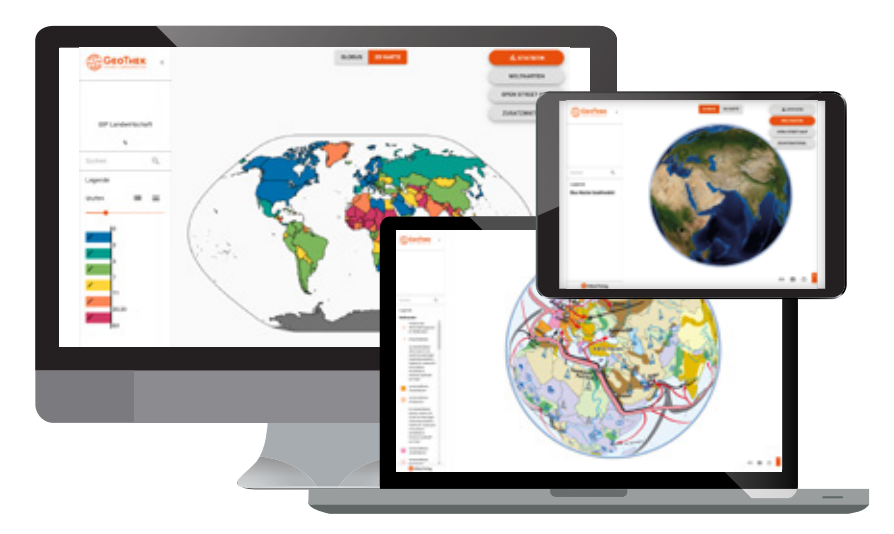

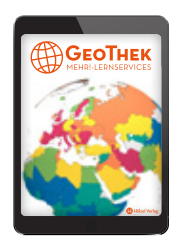

**Die Geothek als Web-App.**  Mit deutschsprachigen Welt- und Regionskarten, einem 3D-Globus, qualitätsvoll aufbereiten Themenkarten, statistischen Auswertungen und einer Namenssuche ist die GEOTHEK das digitale kartographische Medium für den österreichischen Geographieunterricht.

Als Produkt der innovativen MEHR!-Lernservices aus dem Hölzel Verlag ist die neue Geothek ein interaktiver, topaktueller Online-Weltatlas mit 2D-Karten, drehbarem 3D-Globus, Namenssuche, ausdruckbaren Karten und einem einzigartigen Modul für statistische Erdkarten.

#### **Flexibler Online-Atlas**

Karten, Daten und Verlinkungen können laufend im Hintergrund aktualisiert werden. Außerdem funktioniert die neue Web-App plattformunabhängig und passt sich "responsive" dem Gebrauch am Tablet, Laptop oder Smartphone an.

#### **Mensch – Natur – Wirtschaft**

Visuell eindrucksvolle Karten illustrieren Daten zu aktuellen Themen wie der Bevölkerungsentwicklung, dem Bruttonationalprodukt oder der CO2-Belastung eines Staates. Denn die Geographie hat sich längst von der Frage "Wo liegt was?" hin zur Dreiecksbeziehung zwischen Mensch, Natur und Wirtschaft entwickelt.

#### **Statistik-Tool**

Mit dem Statistik-Tool können statistische Merkmale in Karten angezeigt und auch angepasst werden. So kann

die Legende in ihrer Verteilung und können Stufengrenzen adaptiert werden oder die Schüler/innen können die Karten farblich verändern. Außerdem lässt sich per Klick eine Bilddatei der Karte samt Legende erzeugen.

#### **Regionalkarten und mehr**

Ab dem Schuljahr 2022/23 wird die Geothek online Regionalkarten und interaktive Basisinformationen der Geographie bieten – wie etwa Daten zu Staaten, topographischen Objekten, Klimadiagrammen oder Landschaftsbildern.

#### **Thematische und geschichtliche Weltkarten**

Der drehbare 3D-Globus zeigt die Weltkarten aus allen möglichen Perspektiven. Der Cursor der Maus errechnet automatisch die Koordinaten jeden Ortes. Für viele Unterrichtsthemen bieten thematische Weltkarten visualisierte Daten.

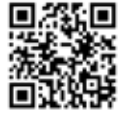

**Geothek-Online** Alle Infos zum neuen Online-Weltalas: **geothek.at**

#### **Online erhältlich ab Februar 2022 bei hoelzel.at**

**Folgende Varianten, Zugang jeweils 7 Jahre nach Aktivierung**

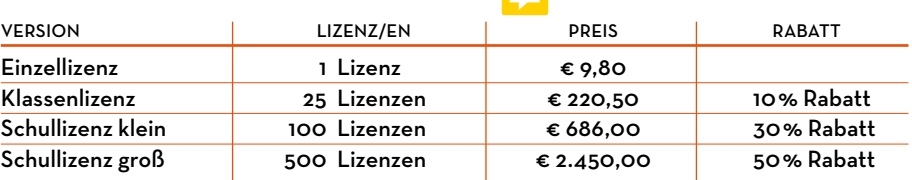

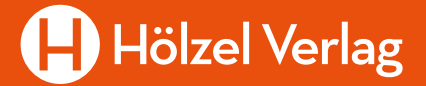

## **So funktioniert die Geothek**

## **Hauptbildschirm**

Das Programm startet im Browser. Bei kleinen Bildschirmen wie z. B. am Smartphone wird das Informationsfeld links weggeblendet und kann mit dem Listenbutton links oben eingeblendet werden. Der **Zurück-Pfeil** neben dem Geothek-Logo schaltet das Feld wieder weg.

**Hinweis:** Beim ersten Start kann es je nach Internet-Geschwindigkeit etwas länger dauern, weil die Namendaten aus der Serverdatenbank abgerufen werden.

Der Hauptbildschirm besitzt mehrere Bereiche, wobei sich die Größe und Anordnung je nach Bildschirmformat unterscheiden kann:

[Kartenfeld](https://hoelzel.at/geothek/hilfe/#_kartenfeld) [Auswahlmenü](https://hoelzel.at/geothek/hilfe/#_auswahlmenue) **[Statistik](https://hoelzel.at/geothek/hilfe/#_statistik)** [Atlaskarten](https://hoelzel.at/geothek/hilfe/#_weltkarten) [Open Street Map](https://hoelzel.at/geothek/hilfe/#_openstreet) **[Geobuttons](https://hoelzel.at/geothek/hilfe/#_geobuttons)** [Service/Feedback](https://hoelzel.at/geothek/hilfe/#_zusatzmaterial) [Ansichtenmenü](https://hoelzel.at/geothek/hilfe/#_ansichten) [Namensuche](https://hoelzel.at/geothek/hilfe/#_namensuche) [Werkzeuge](https://hoelzel.at/geothek/hilfe#werkzeuge)

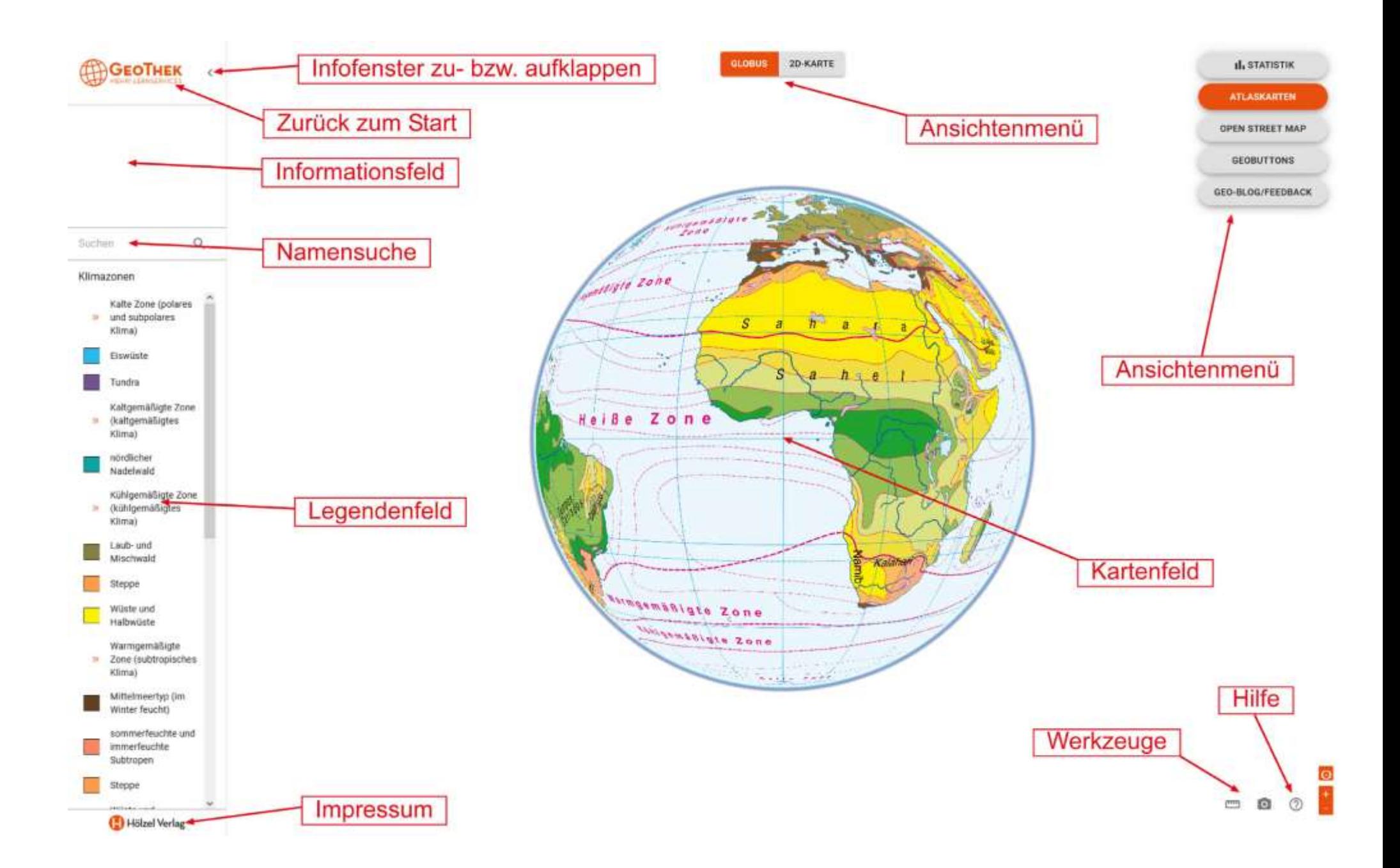

## **Kartenfeld**

Im Kartenfeld wird die ausgewählte Karte angezeigt. Sie kann mit den üblichen Möglichkeiten mit der Maus bzw. dem Finger bewegt oder gedreht werden. Eine **Vergrößerung oder Verkleinerung** ist innerhalb je nach Karte bestimmter Grenzen ebenfalls mit Mausrad, Auseinanderziehen mit den Fingern oder den Plus- und Minus-Tasten rechts unten möglich.

Im **Informationsfeld** wird angezeigt, auf welchen geographischen Koordinaten und in welchem Land man sich mit dem Mauszeiger oder bei Fingerdruck befindet.

## **Auswahlmenü**

Die Auswahl des Kartenthemas oder weiteren Materials geschieht über die Auswahltasten:

- **Statistik:** Aufruf des Moduls zur Erstellung von eigenen statistischen Erdkarten.
- **Atlaskarten:** Auswahl von verschiedenen Erd- und Regionskarten zu Geschichte und Geographie.
- **Open Street Map**: Einfacher Zugang zur weltweit genauesten freien topographischen Karte.
- **Geobuttons**: Zusätzliche einblendbare Informationsebenen.
- **Service/Feedback:** Weitere geographische Services des Hölzel Verlags.

## **Statistik**

Bei **Klick auf die Statistiktaste** öffnet sich ein Tabellenfenster mit einer vorgegebenen Menge an statistischen Daten für alle staatlichen Gebiete der Erde.

Bei **Klick auf einen Kreis** wird ein Merkmal ausgewählt. Die Werte dieses Merkmals werden nach einer farblichen Legende, die im Legendenfeld angezeigt wird, eingefärbt.

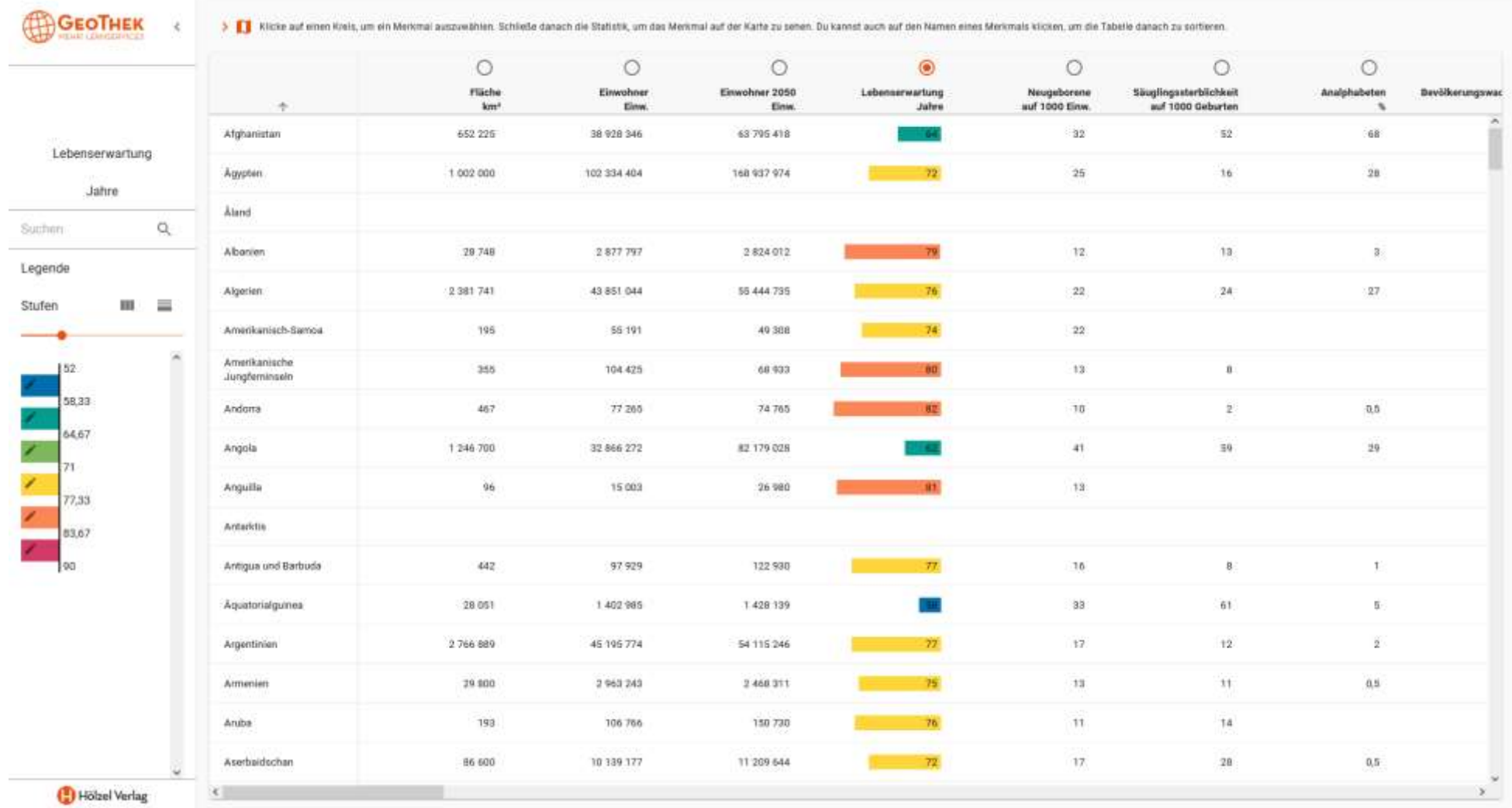

In der **Statistiklegende** können verschiedene Änderungen der Klassengrenzen und Farben vorgenommen werden. Klickt man den Namen eines Merkmals, wird die Tabelle sortiert. Ein zweiter Klick sortiert in die andere Richtung.

Um das ausgewählte Merkmal in der Kartensicht zu sehen, muss man oberhalb der Tabelle auf das kleine Symbol links des erklärenden Textes klicken.

## **Statistiklegende**

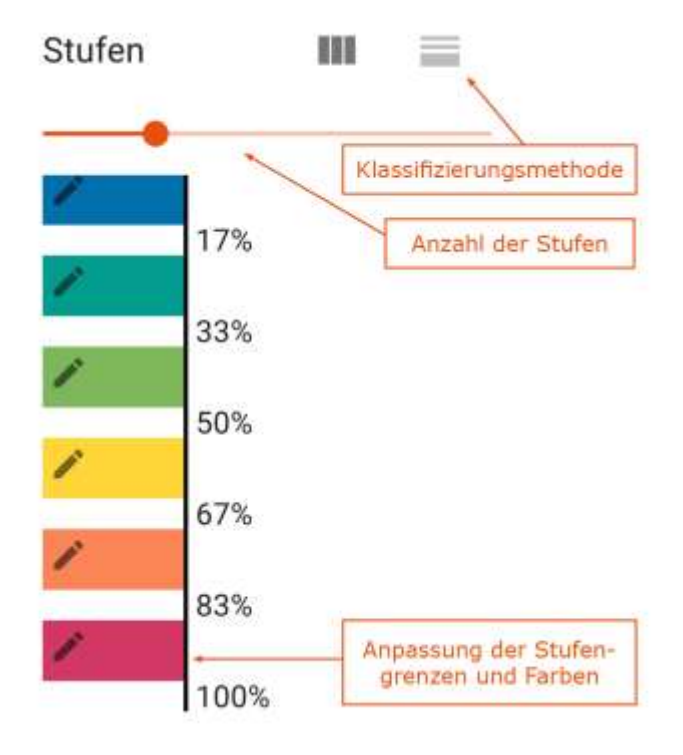

#### **Klassifizierungsmethode:**

Bei der gleichmäßigen Verteilung der Stufen werden die Stufengrenzen so gewählt, dass der Abstand zwischen unterer und oberer Grenze immer gleich ist.

Bei der Einteilung in Quantile werden die Stufengrenzen so gewählt, dass in jeder Stufe gleich viele Gebiete vorhanden sind. Je nach Aufgabenstellung kann die eine oder andere Klassifizierung sinnvoller sein. Ausgangsstellung ist die gleichmäßige Stufenverteilung.

#### **Anzahl der Stufen:**

Die Anzahl der Stufen kann durch Verschieben des kleinen Kreises auf der Skalenlinie zwischen 1 und 21 gewählt werden. Ausgangswert sind 6 Stufen.

#### **Anpassung der Stufengrenzen und Farben:**

Die Stufengrenzen können mit den kleinen Buttons über dem Schieberegler grundsätzlich gleichabständig eingeteilt werden oder nach Quantilen (pro Stufe gleichviele Länder). Durch Klick in das Farbfeld öffnet sich ein Editierfenster, in dem die Grenzen zusätzlich individuell zahlenmäßig angepasst werden können. Die Farbe kann durch verschiedene Auswahlmöglichkeiten verändert werden. Mit Speichern werden die Änderungen übernommen. Sie gelten nur solange, bis ein neues Merkmal gewählt wird.

## **Statistikkarte**

Die berechnete Statistikkarte wird standardmäßig in der letzten gewählten Kartensicht angezeigt. Fährt man über ein Land, sieht man im Informationsfeld die geographischen Koordinaten des angefahrenen Punktes, das Land, in dem man sich befindet und den ausgewählten statistischen Wert.

## **Atlaskarten**

Die Atlaskarten können aus einer Liste ausgewählt werden. Sie sind nach Maßstabsebenen und thematisch in verschiedene Rubriken untergliedert.

Bei Klick auf das Symbol **W**wird in der Globussicht die gewählte Karte in derselben Stellung angezeigt wie die vorherige. Sollte die gewählte Karte diesen Bereich nicht abdecken, wird die Openstreet Map als Hintergrundkarte eingeblendet.

Bei Klick auf das Symbol wird der Globus so gedreht, dass die gewählte Karte optimal sichtbar ist. Bei Erdkarten wird der Globus auf 0° Breite und 0° Länge zentriert.

In der 2D-Sicht wird die gewählte Karte immer komplett angezeigt.

Im Legendenfeld werden die Kartensymbole und Farben erklärt.

In der Rubrik "Aktuell" werden Themen gesammelt, die aufgrund aktueller Ereignisse in die Geothek aufgenommen wurden.

## **Open Street Map**

Die **[Open Street Map](http://www.openstreetmap.org/)** ist eine freie Erdkarte, die von einer großen Anzahl an Freiwilligen erhoben und aktualisiert wird. Der Genauigkeits- und Informationsgrad ist unterschiedlich, aber sie ist inzwischen ähnlich wie Wikipedia eine Informationsquelle von hohem Wert. Insbesonders werden Namen auch in der landesüblichen Form und Schreibweise erfasst.

## **Geobuttons**

Geobuttons sind zusätzliche Informationen, Animationen, Bilder, Grafiken oder Links, die mit Symbolen auf einem Globus oder er 2D-Karte eingeblendet werden können. Sie sind über eine Themenliste auswählbar. Bei Klick oder Tippen auf das Symbol öffnet sich ein neues Browserfenster.

## **Service/Feedback**

In diesem Bereich kann auf weitere geographische **MEHR!-Lernservices** zugegriffen werden, z.B. auf den Stumme-Karten-Generator von Hölzel, mit dem auf einfache und Schritt für Schritt erklärte Art stumme Arbeitskarten Österreichs, der Kontinente und der Erde erzeugt werden können.

## **Ansichtenmenü**

Mit dem Ansichtenmenü kann für jedes angezeigte Kartenthema zwischen der Globusansicht und einer aufgeklappten Weltkarte in der so genannten Hölzel-Projektion ("Planisphäre") gewechselt werden.

## **Namensuche**

Die Namensuche enthält eine große Anzahl an unterschiedlichen Namenformen geographischer Objekte.

Nach der Eingabe eines Namens muss man **auf die Lupe rechts** im Suchfeld oder **die Eingabetaste** klicken. Es werden bis zu 20 passende Namenformen gesucht, wobei exakter passende vorgereiht werden. Eine Reihung nach Größe oder Bedeutung erfolgt nicht.

Bei manchen Namen ist der **passende Wikipedia-Eintrag** verlinkt. Mit Klick auf das W-Symbol wird dieser in einem eigenen Fenster geöffnet.

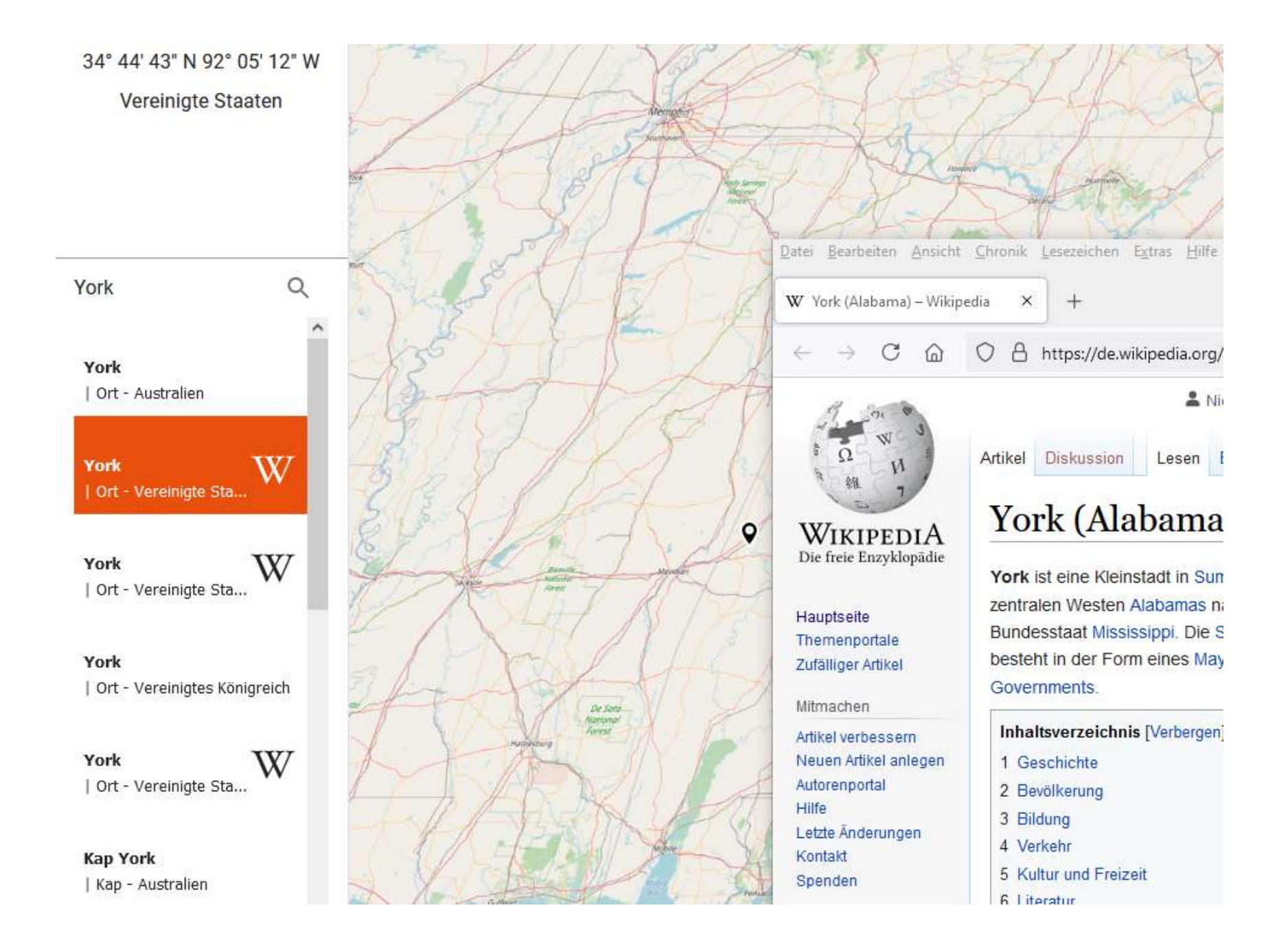

## **Werkzeuge**

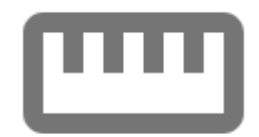

**Entfernungsmessung:** Mit diesem Werkzeug können mit der Maustaste oder Fingertipp verschiedene Punkte markiert werden, zwischen denen die Entfernung gemessen wird. Eine Messung wird mit einem weiteren Klick oder Tippen auf das Messlineal abgeschlossen. Die Geothek zeigt die gekrümmte tatsächliche kürzeste Entfernungslinie (Luftlinie) zwischen den beiden Punkten und die Distanz in Kilometern an.

#### [nach oben](https://hoelzel.at/geothek/hilfe/#_oben)

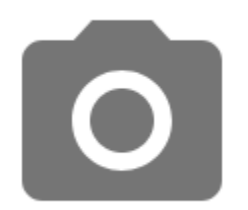

**Kopieren:** Mit diesem Symbol kann eine **Kopie des angezeigten Kartenausschnitts** in die Zwischenablage gelegt und mit der Einfügefunktion in anderen Programmen wie z. B. einer Textverarbeitung verwendet werden. Beachten Sie bitte, dass diese Funktion nur für den Privatgebrauch bzw. die Erstellung von Materialien für den eigenen Unterrichtsgebrauch gestattet ist.

## $\odot$

**Zoomfunktionen:** Mit der Kreistaste wird der Zoom auf die Gesamtgröße der Karte bzw. des Globus eingestellt. Die Plus- und Minustasten bieten eine Möglichkeit, stufenweise einen Kartenausschnitt zu verkleinern oder bis zu einem Maximalzoom zu vergrößern.

# SCHOOL-SCOUT.DE

### **Unterrichtsmaterialien in digitaler und in gedruckter Form**

## **Auszug aus:**

GEOTHEK Weltatlas Einzellizenz

**Das komplette Material finden Sie hier:**

[School-Scout.de](http://www.school-scout.de/80309-geothek-weltatlas-einzellizenz)

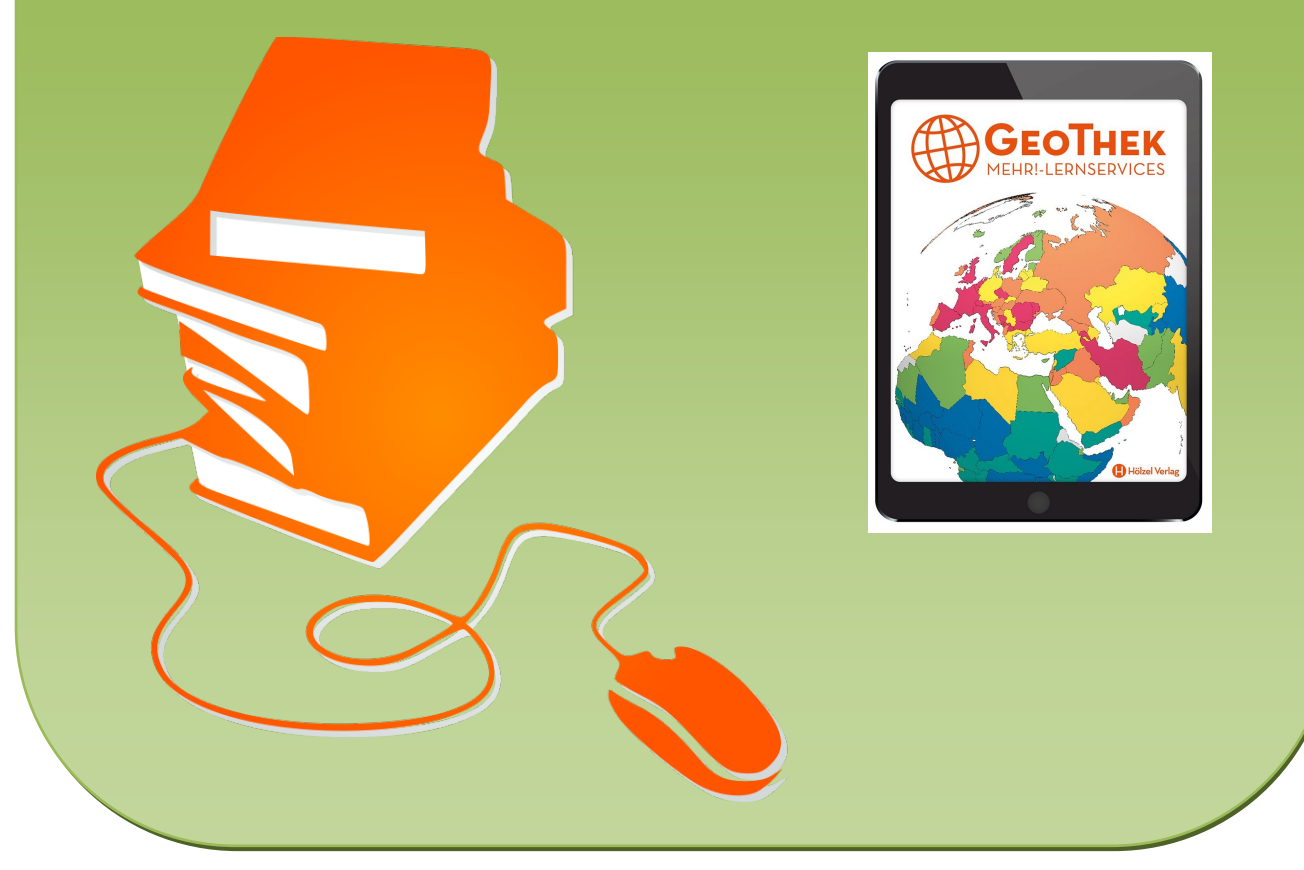

© Copyright school-scout.de / e-learning-academy AG – Urheberrechtshinweis (® erser Material-Vorschau sind Copyright school-scout.de / e-learning-academy AG – Urheberrechtshinweis<br>Iearning-academy AG. Wer diese Vorschause